## **How to subscribe to your RedMed calendar using Outlook**

Step 1: Login to **outlook.office365.com** with your ulink username and password. Then click on the calendar icon to view calendars tab.

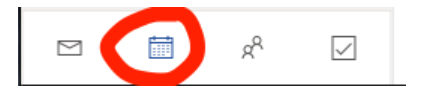

## **Step 2:** Click **Import Calendar**

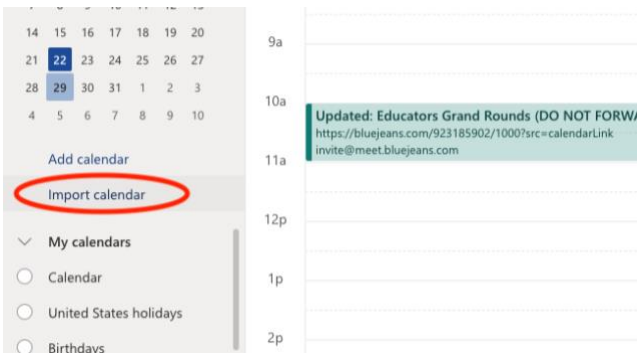

## **Step 3:** Click **From Web.**

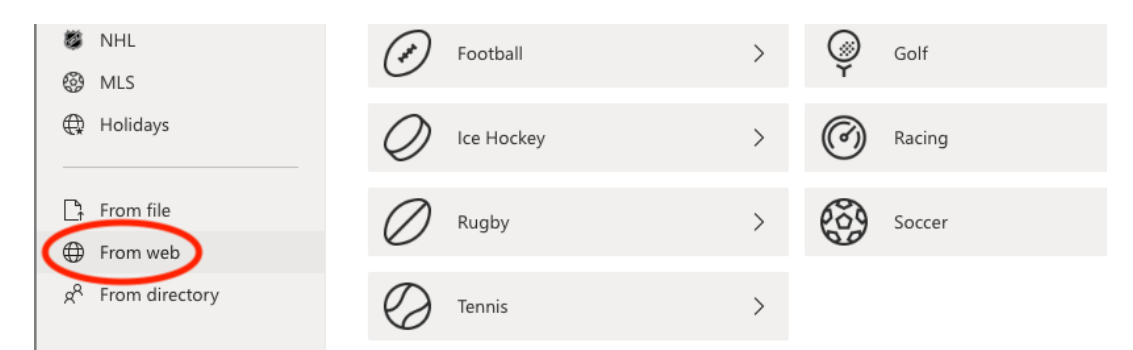

**Step 4:** Insert your RedMed ICS URL that you generated as instructed in this [guide.](https://louisville.edu/medicine/tech/files/RedmedCalendarICSFeedupdated.pdf) Name the calendar something that makes sense to you. Click **Import**.

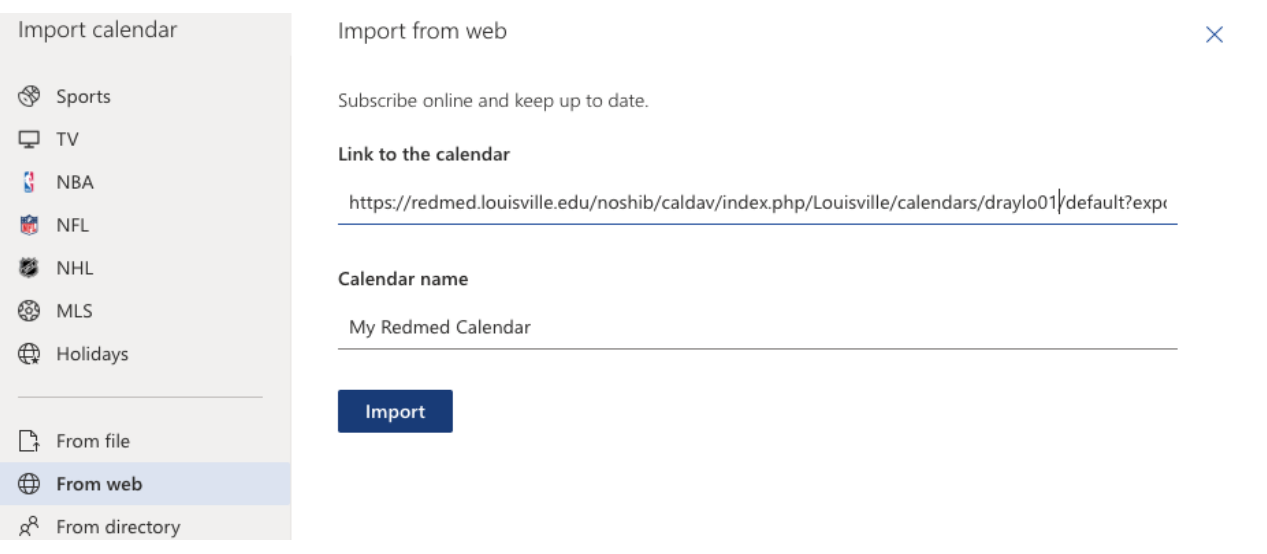

Your RedMed Calendar will populate in **Other calendars** section.

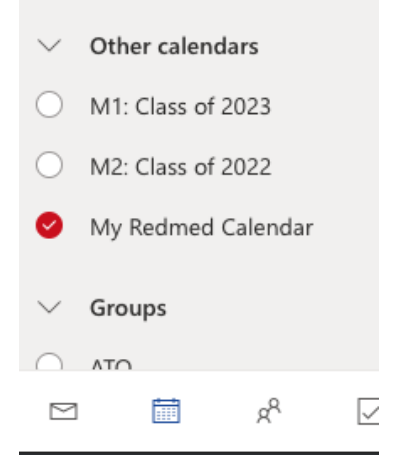